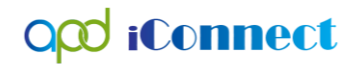

## Plans Linked to the Budget

Typically only one plan can be linked to the budget for the same fiscal year, *except* in the scenarios in which someone transitions to/from CDC+ within the fiscal year.

**It is imperative that all plans for the same fiscal year are linked to the budget for that fiscal year.**

**Example 1:** Consumer is on iBudget Waiver 7/1/2020 and decides to transition to CDC+ effective 9/1/2020. TWO plans are linked to the budget.

- APD Waiver Plan begin date 7/1/2020 and end date 8/31/2020
- CDC+ Plan begin date  $9/1/2020$  and end date  $6/30/2020$

**Example 2:** Consumer is on CDC+ 7/1/2020 and decides to transition to iBudget Waiver effective 9/1/2020. TWO plans are linked to the budget.

- CDC+ Plan begin date 7/1/2020 and end date 8/31/2020
- APD Waiver Plan begin date 9/1/2020 and end date 6/30/2020

**Example 3:** Consumer is on CDC+7/1/2020 and decides to transition to iBudget Waiver effective  $9/1/2020$  but decides to return to CDC+ on  $5/1/2021$ . **THREE** plans are linked to the budget.

- CDC+ Plan begin date 7/1/2020 and end date 8/31/2020
- APD Waiver Plan begin date 9/1/2020 and end date 4/30/2021
- CDC+ Plan begin date 5/1/2021 and end date 6/30/2021

**Example 4:** Consumer is on iBudget Waiver 7/1/2020 and decides to transition to CDC+ effective 9/1/2020 but decides to return to iBudget Waiver on 5/1/2021. THREE plans are linked to the budget.

- APD Waiver Plan– begin date 7/1/2020 and end date 8/31/2020
- CDC+ Plan begin date 9/1/2020 and end date 4/30/2021
- APD Waiver Plan begin date 5/1/2021 and end date 6/30/2021

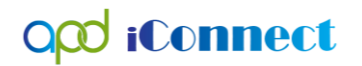

## CDC+ Enrollment | WSC Tasks

#### End APD Waiver Plan

When the CDC+ enrollment process is being initiated, the WSC will need to prepare the cost plan and authorizations for transition from APD Waiver to CDC+.

- 1. Using the WSC Cost Plan Adjustment role, navigate to the Plans tab of the consumer's record and open the existing APD Waiver Plan
- 2. File > Reverse Status
- 3. On the Plan Details page change the Cost Plan End Date to be the last date the consumer will be on the iBudget Waiver (the date before the CDC+ Program record begin date).

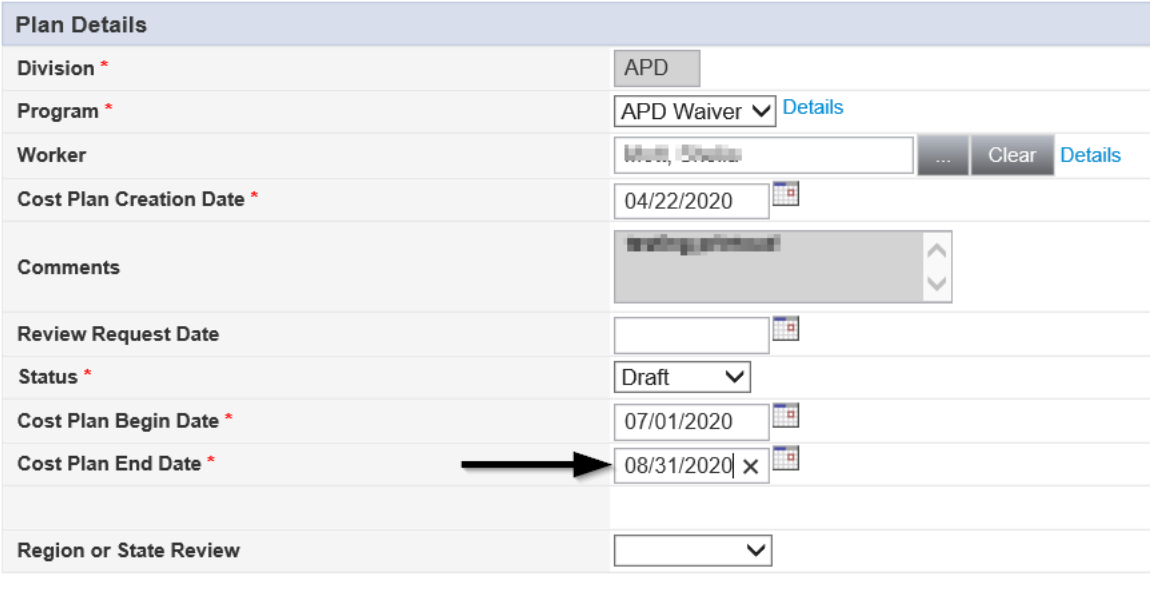

- 4. Change role back to WSC/CDC and navigate to the Planned Services subpage of the APD Waiver plan.
- 5. Change the End Date of each planned service, to match the Cost Plan End Date. Adjust units as needed to ensure the providers are able to bill for services provided or scheduled to be provided by the end date.
- 6. Add/update the Authorization/Notes Comments field.

#### CDC+ Enrollment/Disenrollment Cost Planning Guide

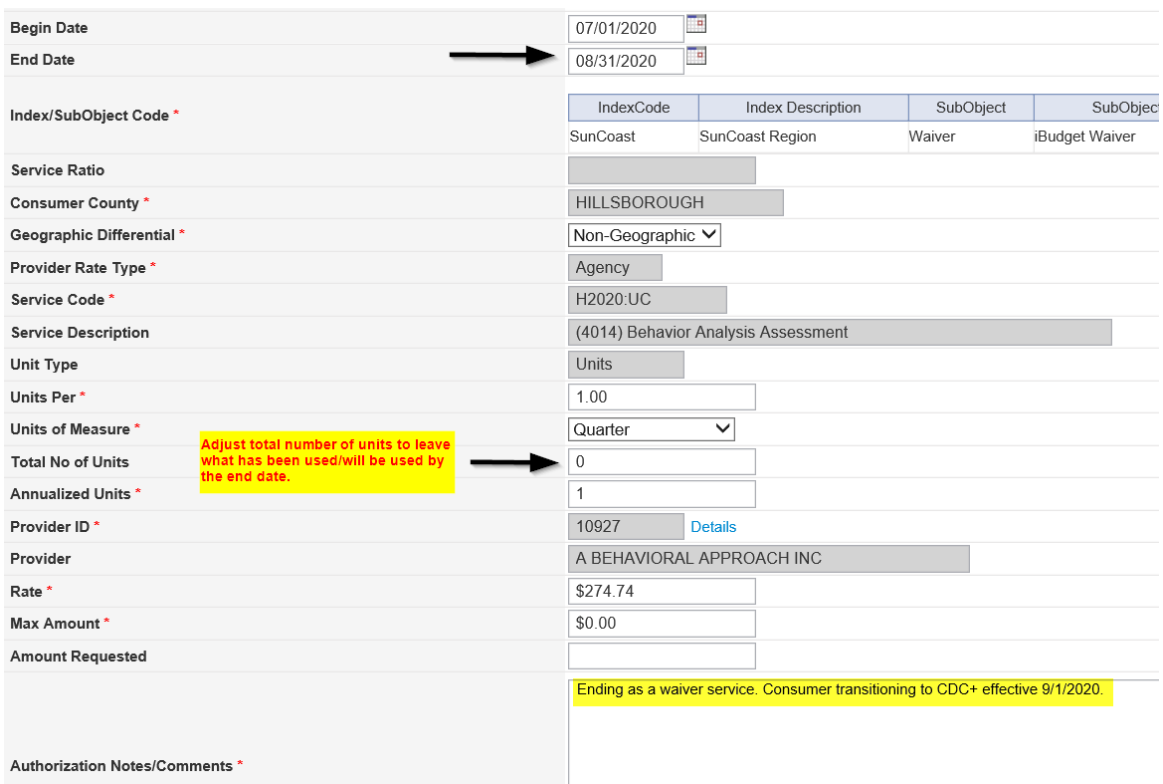

- 7. Do not change the Planned Service Status field.
- 8. File > Save and Close Planned Service
- 9. Repeat for all Planned Services on the APD Waiver plan.
- 10. Navigate back to the Plan Details page, change the Plan Status to "No Review Required"
- 11. File > Save and Validate Plan
- 12. If the plan fails validation refer to the Plan Fails Validation section of Chapter 11.
- 13. Once the plan has passed validation, navigate back to the Planned Services subpage.
- 14. Check the checkboxes for all planned services, then File > Update Authorizations. This will transmit the ended authorizations to FMMIS and once process, will return the funds to the consumer's budget.

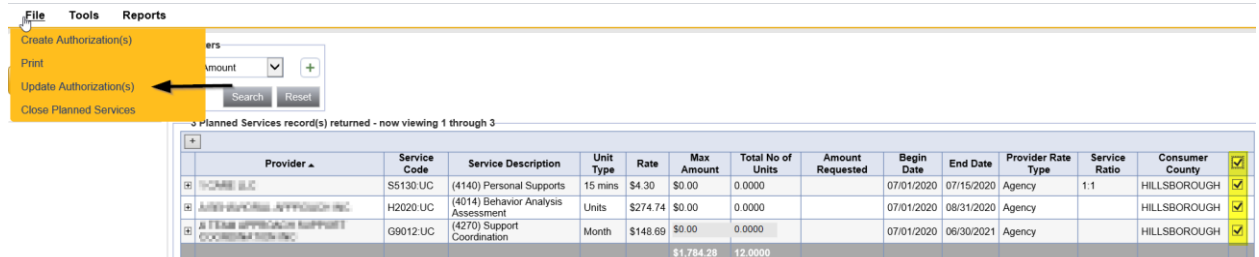

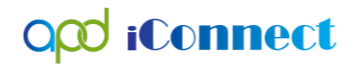

### CDC+ Enrollment | State Office Tasks

- 1. Prior to adding the new CDC+ program record, State Office Enrollment will need to notify the WSC to give them notice to end the existing APD Waiver plan and update the APD Waiver authorizations
	- a. At least 24 hours is needed to allow time for the ended authorizations to be transmitted to/from FMMIS.
	- b. Once State Office Enrollment has verified the APD Waiver plan and all associated authorizations have been updated, proceed to step 2.
- 2. To enroll a Consumer in the CDC+ Program in APD iConnect, the CDC+ Staff member will log in and set "Role" = State Office Enrollment. Click **Go.**

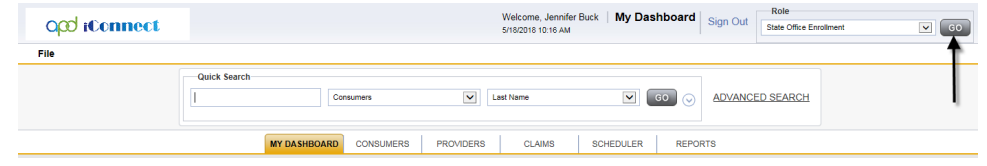

3. Navigate to the Consumer's record and click on **Programs > File > Add Program.** 

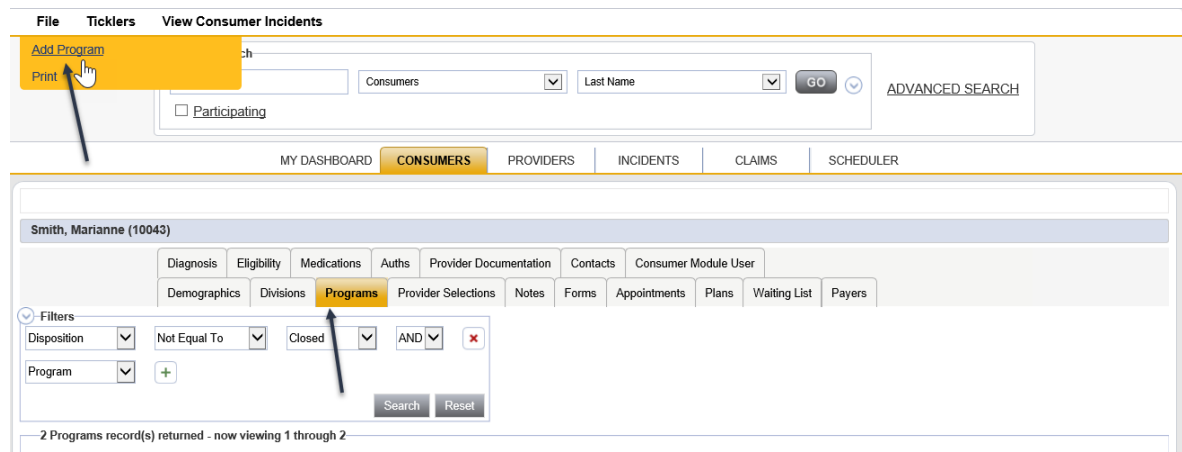

- a. In the new Program record, update the following fields:
	- i. "Program" = CDC+
	- ii. "Disposition" = Enrolled
	- iii. "Referral Date" = Date that APD received notification of interest in CDC+
	- iv. "Enrollment Type" = Enrolled in CDC
	- v. "Primary Worker" = Waiver Support Coordinator (CDC+ Consultant)

- vi. Program Begin Date = enter date, required field.
- b. When finished, click **File > Save and Close Programs.**
- c. This consumer will now have **TWO** program records, an APD Waiver Program record and a CDC+ program record.

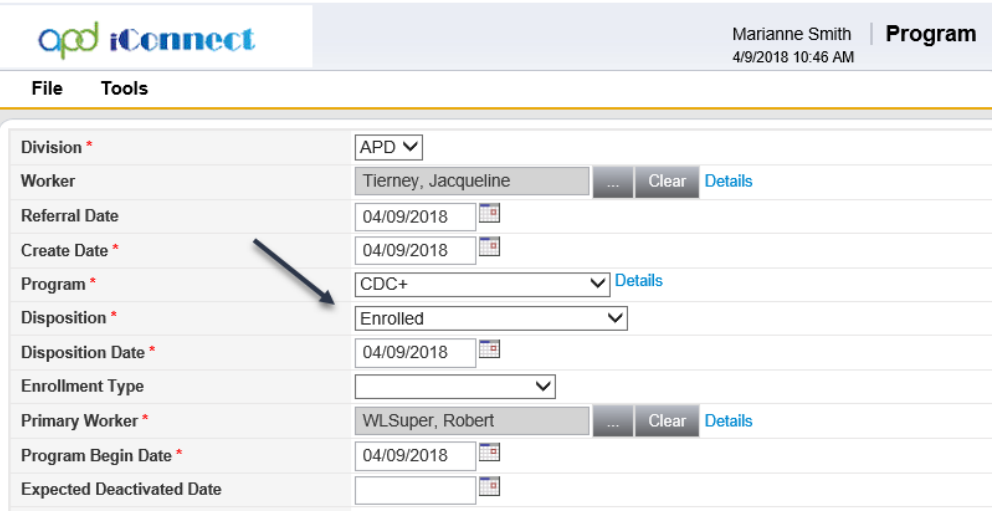

- 4. Navigate to the Consumer Budgets tab and open the budget record for the current fiscal year.
	- a. In the Programs field, move CDC+ to the right side of the multiselect field.

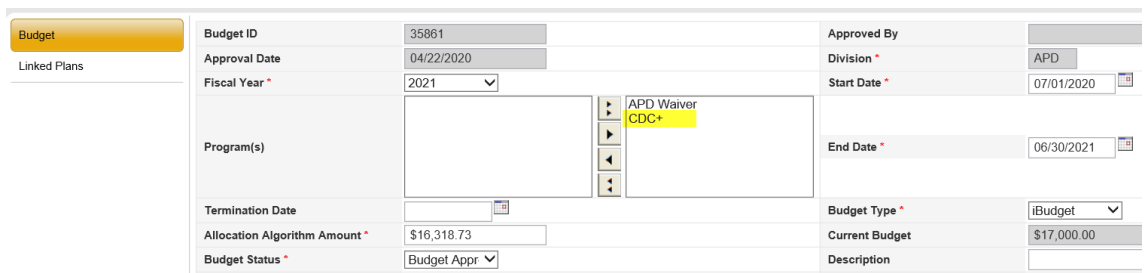

- b. File>Save and Close Budget
- 5. Navigate to the Consumer's record and click on **Notes > File > Add Note:**
	- a. In the new Note record, update the following fields:
		- i. "Division" = APD
		- ii. "Program" = CDC+
		- iii. "Note Type" = CDC+
		- iv. "Note Subtype" = New Start
		- v. "Status" = Pending

- vi. Route the Note record to the CDC+ Consultant by clicking the **Ellipsis**  button next to "Add Note Recipient." In the pop-up window, type in the Worker's Last Name and click **Search**. In the Search results, click on the matching Worker Name to route the note to that recipient.
- b. When finished, click **File > Save and Close Notes**

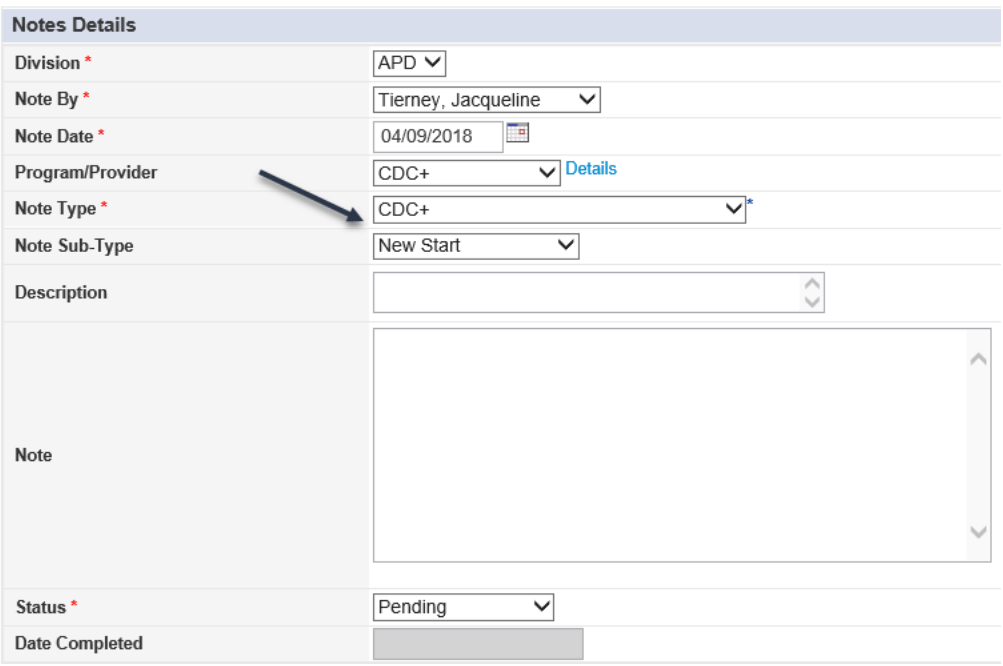

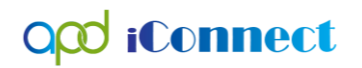

### CDC+ Enrollment | Consultant Tasks

- 1. Using the WSC/CDC role, the CDC+ Consultant will monitor their **My Dashboard** for Note related to CDC+.
	- a. On the **My Dashboard,** find the Consumers Section and scroll down to the Notes Panel. Click on the **Pending** link to open the Notes Queue
	- b. In the Notes Queue, open the Note record with "Note Type" = CDC+ and "Note Subtype" = New Start and review the contents of the Note

#### Create CDC Plan

1. Once the ended authorizations on the APD Waiver Plan have been processed by FMMIS, the Consultant will then open Ticklers pane in the Consumers column of their My Dashboard and look for the tickler "Initiate the CDC+ Cost Plan."

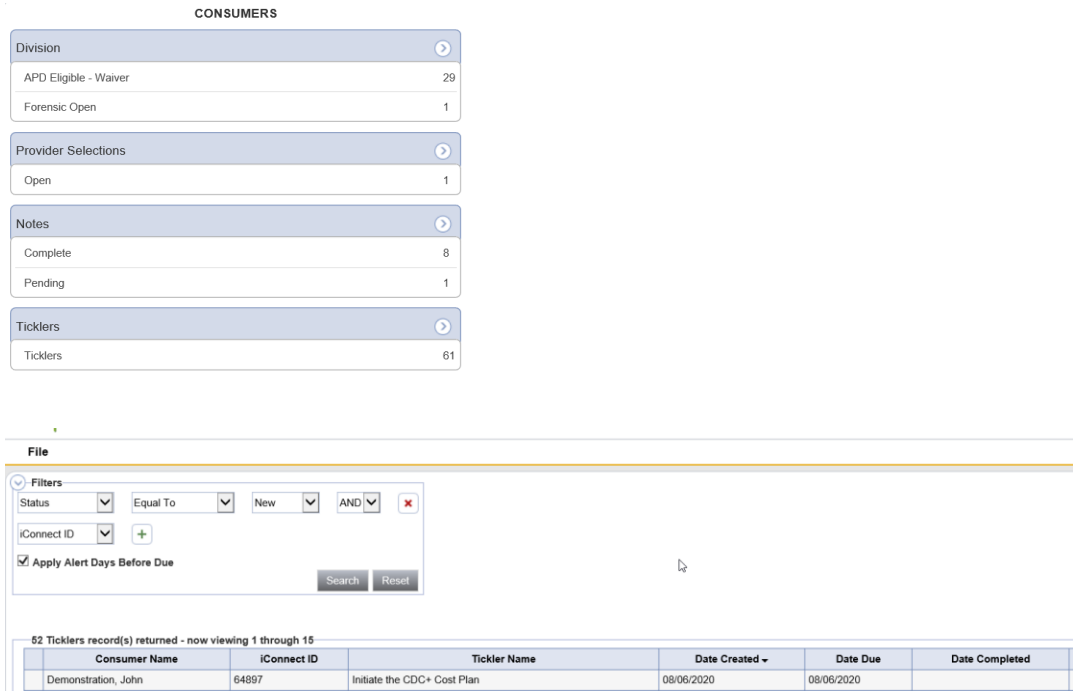

2. Clicking on this tickler will take the Consultant to a new blank Plan record. This will enable the Consultant to create a new plan with the CDC+ services and the CDC+ Index/Sub Object (ISO) code.

#### CDC+ Enrollment/Disenrollment Cost Planning Guide

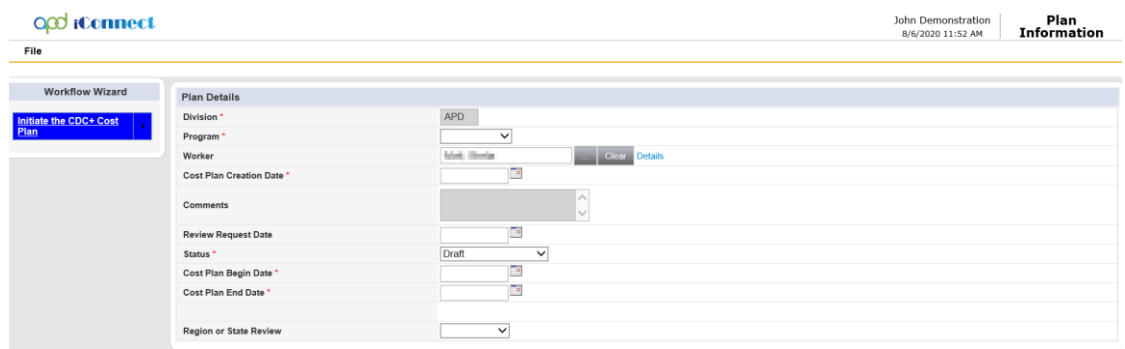

- 3. Update all fields, ensuring that the Cost Plan begin date coincides with the begin date on the CDC+ Program record.
- 4. File > Save Plan
- 5. Navigate the Consumer Budget tab.
- 6. Open the budget record for the current fiscal year.
	- a. Click on the Linked Plans subpage
	- b. File>Link to Plan
	- c. Select the new CDC+ Plan
	- d. **Do not unlink** the APD Waiver Plan

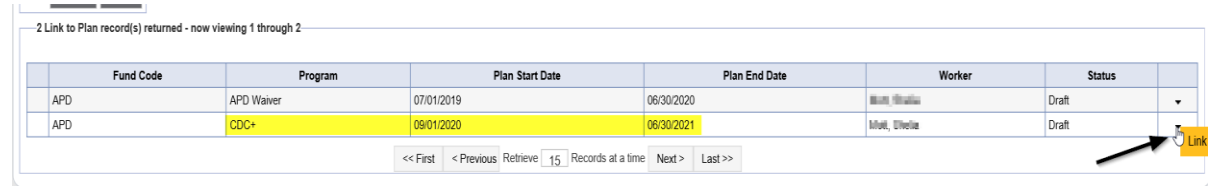

- e. File> Close Link to Plan
- f. There are now two plans linked to the budget.

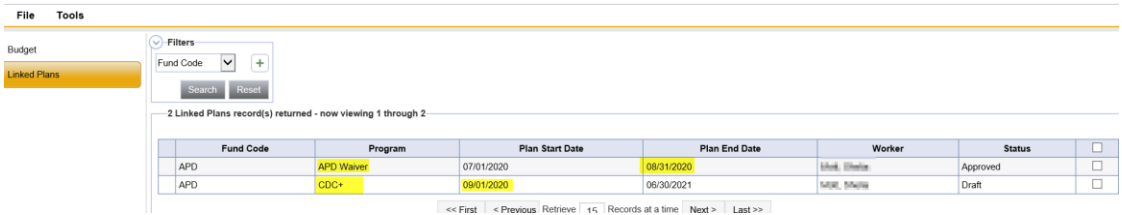

g. File>Close Budget

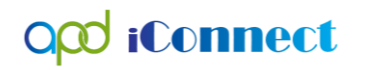

- 7. Navigate back to Planned Services and proceed with adding the planned services for the CDC+ plan.
	- a. Be sure to use the **Waiver-CDC ISO** for your region.
	- b. For all services other than CDC Consultant, the provider will be "Generic CDC+ Provider"

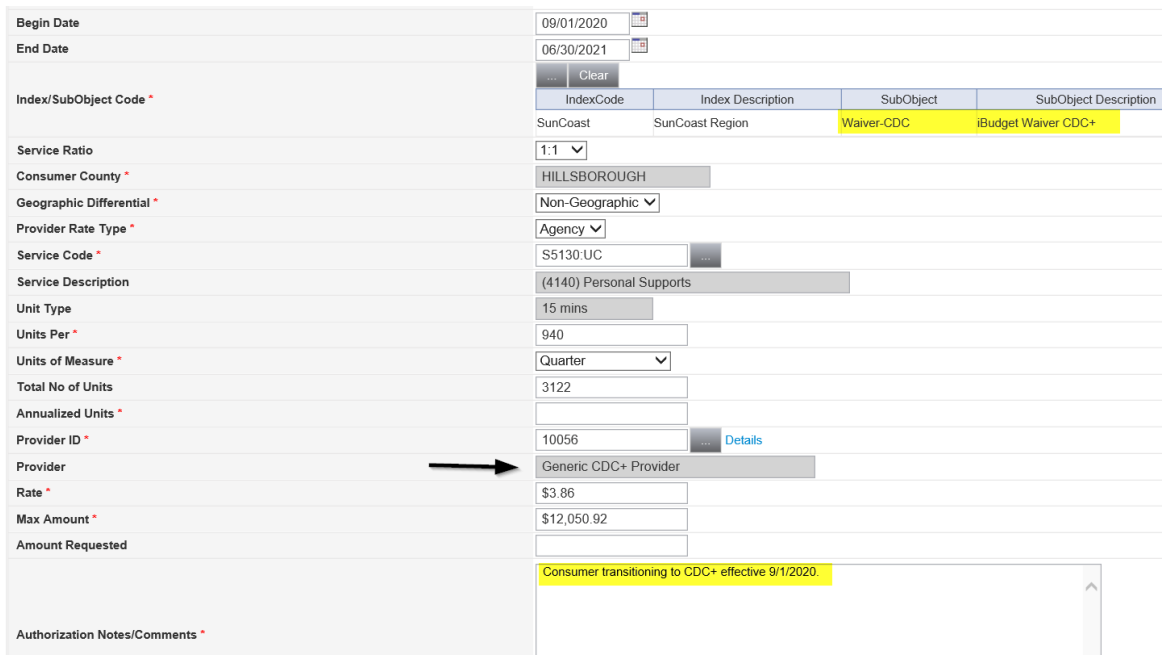

- 8. Once all the planned services have been added, navigate to the Plan Details and selected File>Save and Validate Plan.
- 9. If the plan fails validation refer to the Plan Fails Validation section of Chapter 11.
- 10. Once the plan has passed validation, navigate back to the Planned Services subpage.
- 11. Check the checkboxes for all planned services, then File > Create Authorizations.

### CDC+ Disenrollment | Consultant Tasks

#### End CDC+ Plan

When the CDC+ disenrollment process is being initiated, the Consultant will need to prepare the cost plan and authorizations for transition from CDC+ to APD Waiver.

- 1. Using the WSC Cost Plan Adjustment role, navigate to the Plans tab of the consumer's record and open the existing CDC+ Plan
- 2. File > Reverse Status
- 3. On the Plan Details page change the Cost Plan End Date to be the last date the consumer will be on CDC+ (the Deactivation Date on the CDC+ Program record).

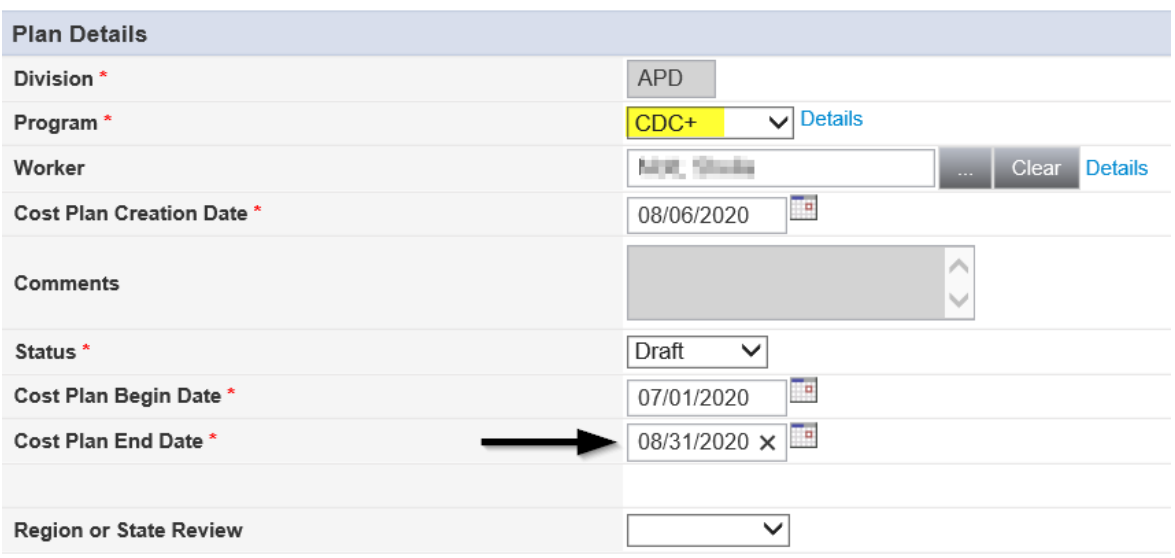

- 4. Change role back to WSC/CDC and navigate to the Planned Services subpage of the CDC+ plan.
- 5. Change the End Date of each planned service, to match the Cost Plan End Date. Adjust units as needed to ensure the providers are able to bill for services provided or scheduled to be provided by the end date.
- 6. Add/update the Authorization/Notes Comments field.

#### CDC+ Enrollment/Disenrollment Cost Planning Guide

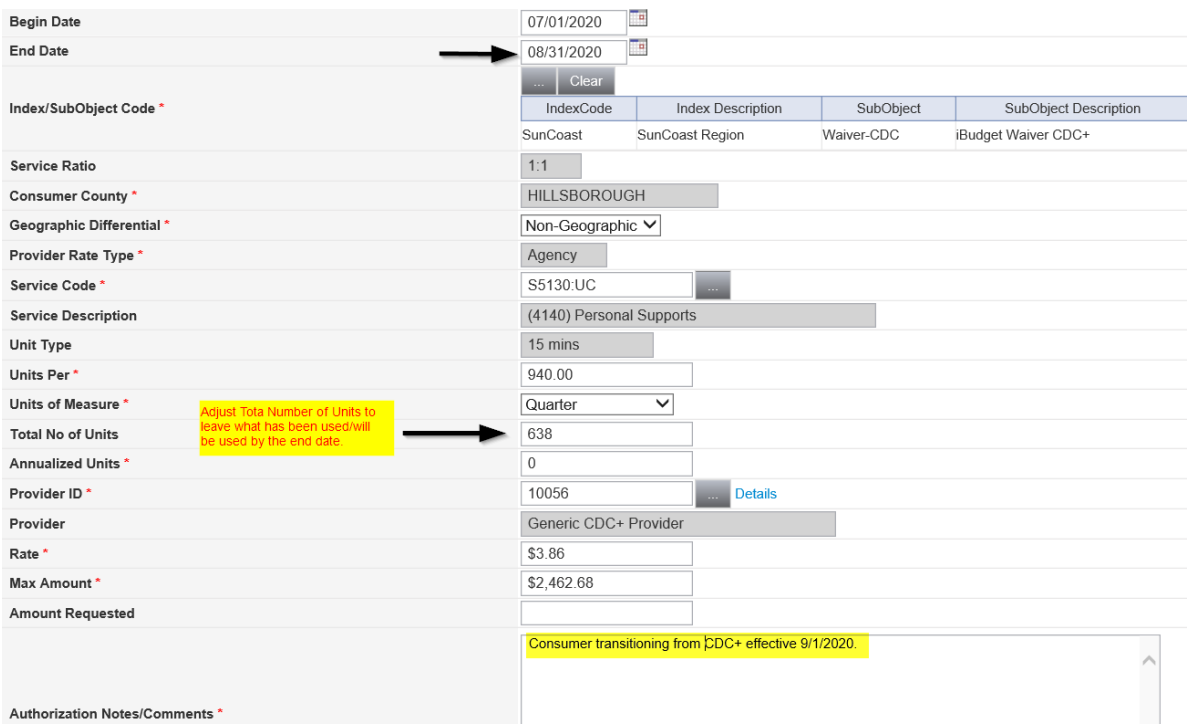

- 7. Do not change the Planned Service Status field.
- 8. File > Save and Close Planned Service
- 9. Repeat for all Planned Services on the CDC+ plan.
- 10. Navigate back to the Plan Details page, change the Plan Status to "No Review Required"
- 11. File > Save and Validate Plan
- 12. If the plan fails validation refer to the Plan Fails Validation section of Chapter 11.
- 13. Once the plan has passed validation, navigate back to the Planned Services subpage.
- 14. Check the checkboxes for all planned services, then File > Update Authorizations. This will transmit the ended authorizations to FMMIS and once process, will return the funds to the consumer's budget.

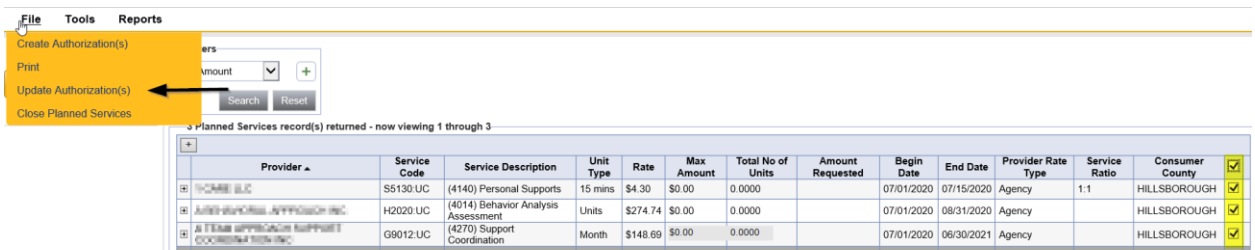

- 1. The exiting Consultant will need to end the CDC+ Plan, planned services, and update associated authorizations before the CDC+ program record can be closed.
	- a. Following the steps outlined in chapter 11 of the Case Management manual follow the steps to end planned services, update the cost plan end date on the Plan Details page, and validated the plan.
	- b. Once the plan has passed validation, navigate to the planned services subpage and update authorizations.

### CDC+ Disenrollment | State Office Tasks

O<sub>co</sub> iConnect

- 1. Prior to ending the CDC+ program record, State Office Enrollment will need to notify the Consultant to give them notice to end the existing CDC+ plan and update the CDC+ authorizations.
	- a. At least 24 hours is needed to allow time for the ended authorizations to be transmitted to/from FMMIS.
	- b. Once State Office Enrollment has verified the CDC+ plan and all associated authorizations have been updated, proceed to step 2.
- 2. Should a Consumer no longer need to participate in the CDC+ Program, the CDC+ Staff will log into APD iConnect and set "Role" = State Office Enrollment. Click **Go.**

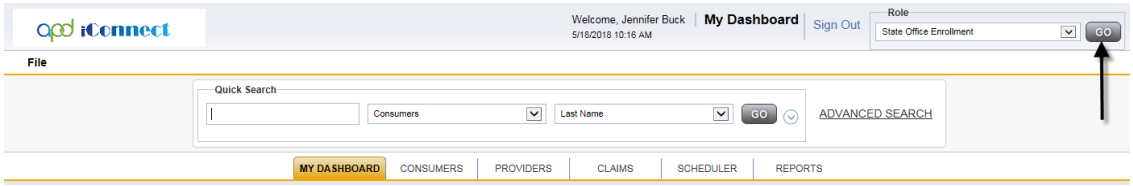

- 3. Navigate to the Consumer's record and click on **Programs** tab > open the CDC+ Program Enrollment record.
	- a. In the record, update the following fields:
		- i. "Disposition" = Disenrolled
	- b. The Deactivation Data section displays. Update the following fields:
		- i. Deactivated To
		- ii. Deactivated Date
		- iii. Deactivated: enter notes
		- iv. Deactivation Reason

CDC+ Enrollment/Disenrollment Cost Planning Guide

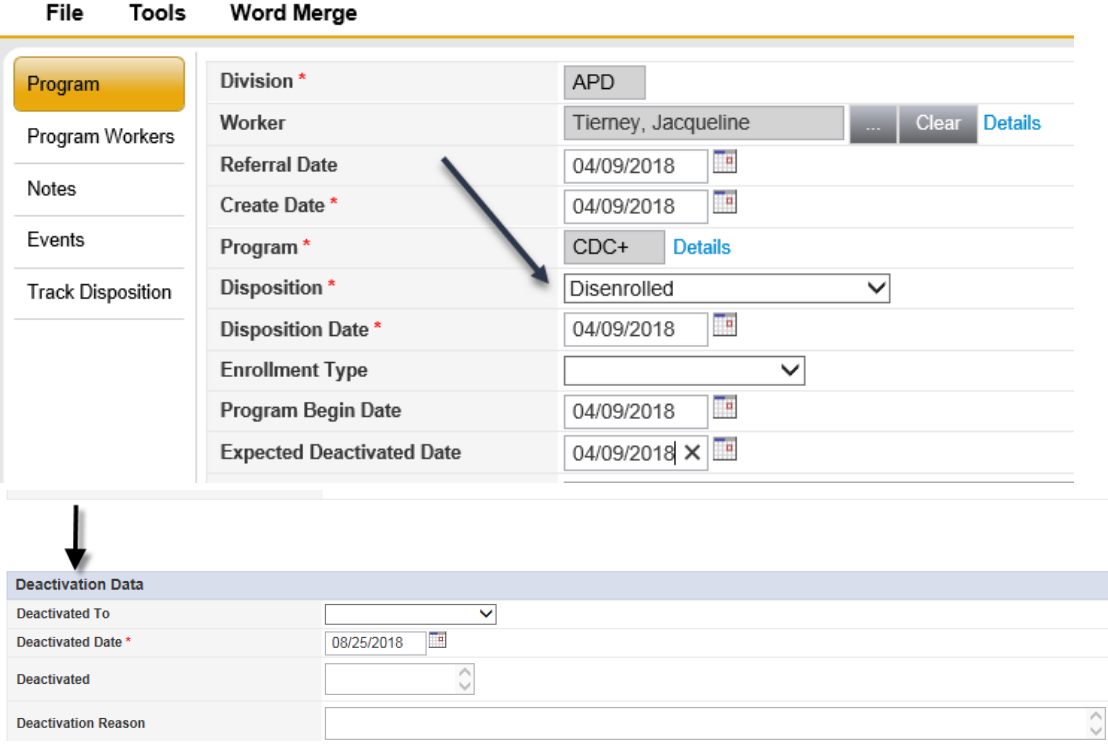

- c. When finished, click **File > Save and Close Programs.**
- 4. Navigate to the Consumer Budgets tab and open the budget record for the current fiscal year.
	- a. In the Programs field, move APD Waiver to the right side of the multiselect field. It is alright to leave CDC+ on the right side, as the CDC+ plan will still be linked to this budget.

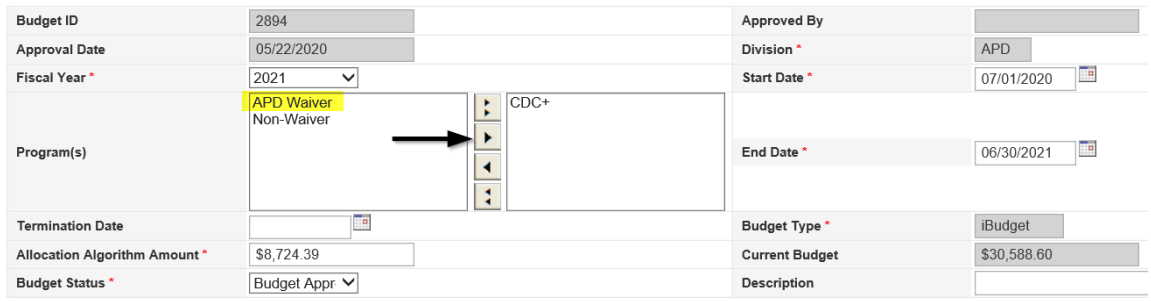

- b. File>Save and Close Budget
- 5. Navigate to the Consumer's record and click on **Notes > File > Add Note.**
	- a. In the new Note record, update the following fields:
		- i. "Division" = APD

CDC+ Enrollment/Disenrollment Cost Planning Guide

- ii. "Note Type" = CDC+
- iii. "Note Subtype" = CDC+ Disenrollment
- iv. "Status" = Pending
- v. Route the Note record to the WSC (CDC+ Consultant)
- b. When finished, click **File > Save and Close Note**

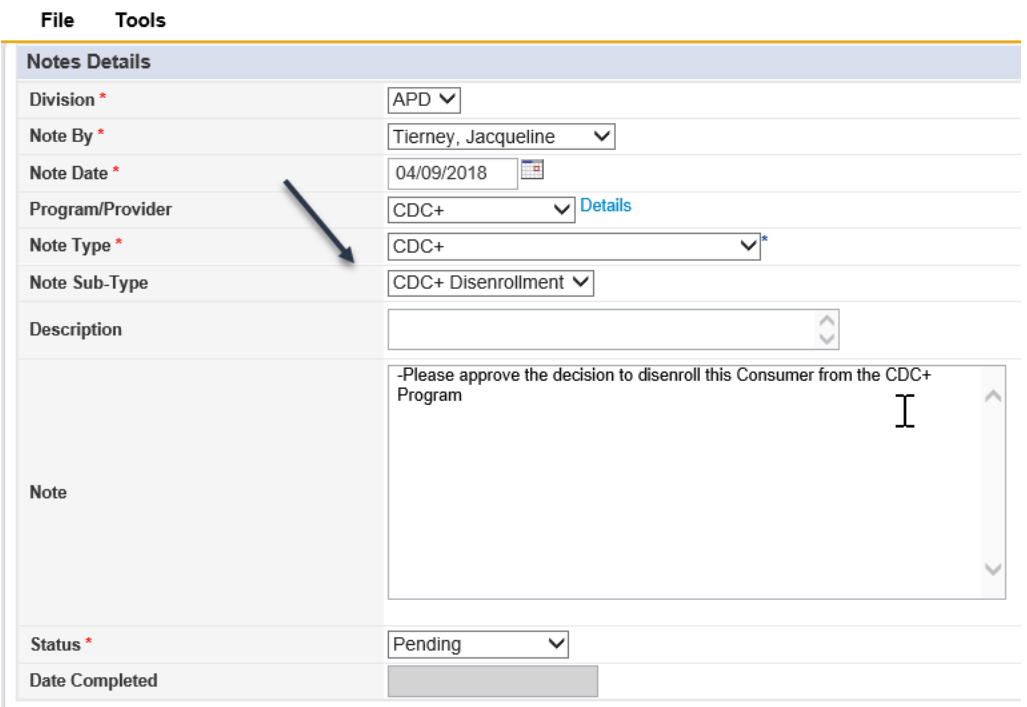

### CDC+ Disenrollment | Support Coordinator Tasks

#### Create APD Waiver Plan

1. Once the ended authorizations on the CDC+ Plan have been processed by FMMIS, the Consultant will then open Ticklers pane in the Consumers column of their My Dashboard and look for the tickler "Initiate the APD Waiver Cost Plan."

## opd iConnect

#### CDC+ Enrollment/Disenrollment Cost Planning Guide

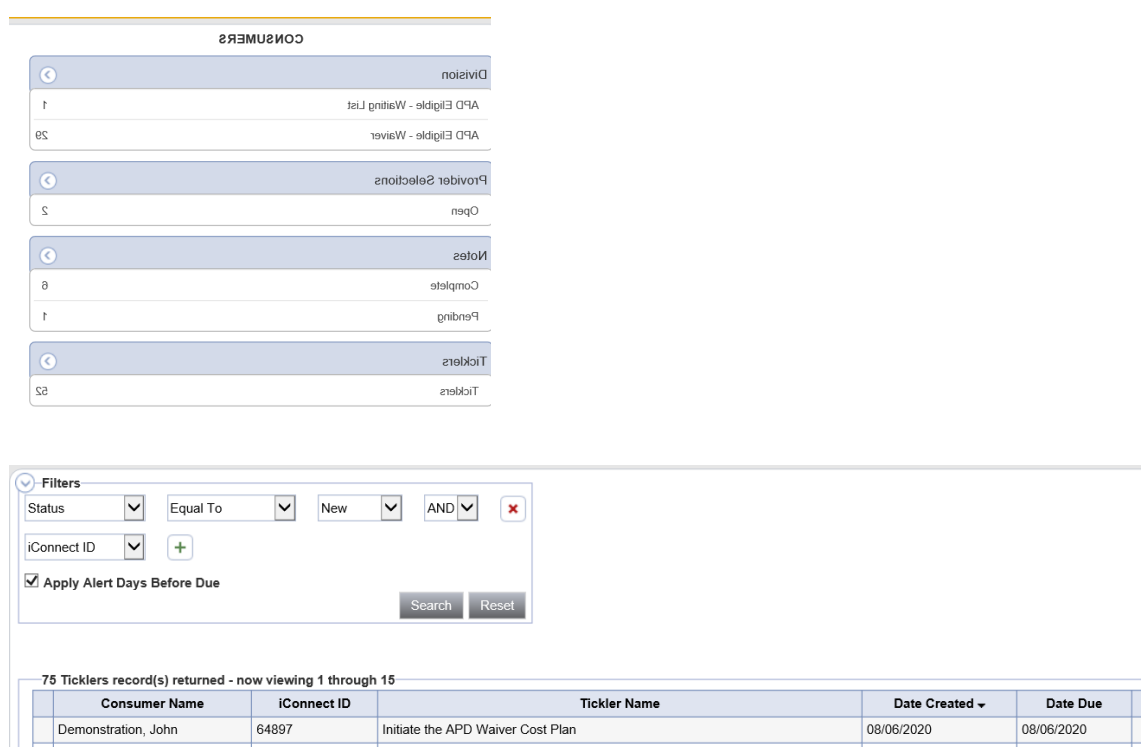

2. Clicking on this tickler will take the Consultant to a new blank Plan record. This will enable the Waiver Support Coordinator to create a new plan with the APD Waiver services and the iBudget Waiver Index/Sub Object (ISO) code.

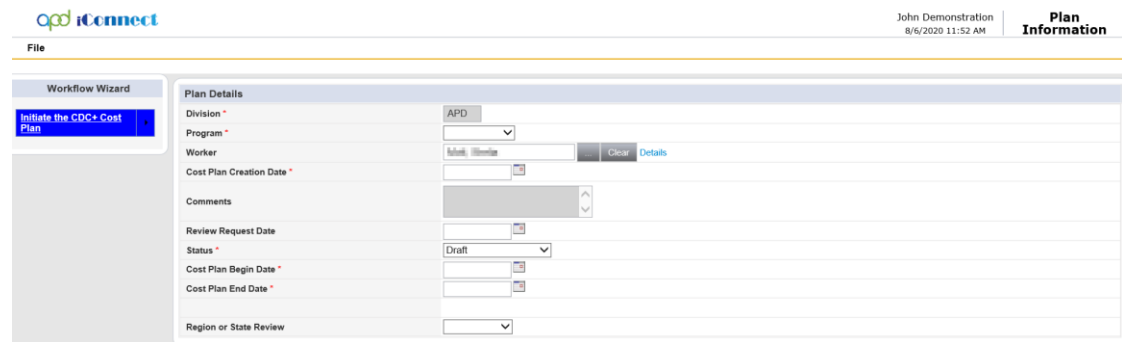

- 3. Update all fields, ensuring that the Cost Plan begin date is the day after the Deactivation Date on the CDC+ Program record.
- 4. Open the budget record for the current fiscal year.
	- a. Click on the Linked Plans subpage
	- b. File>Link to Plan
	- c. Select the new APD Waiver

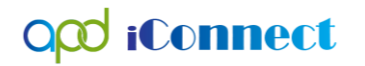

d. **Do not unlink** the CDC+ Waiver Plan

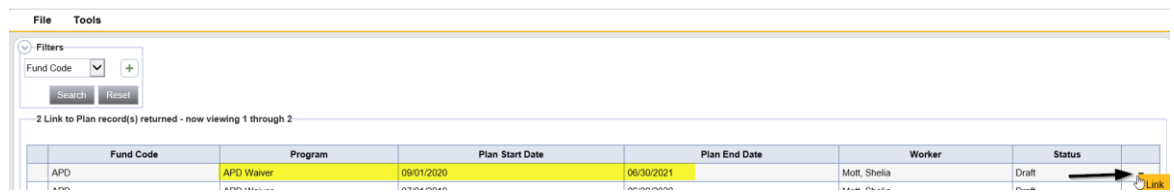

- e. File> Close Link to Plan
- f. There are now two plans linked to the budget.

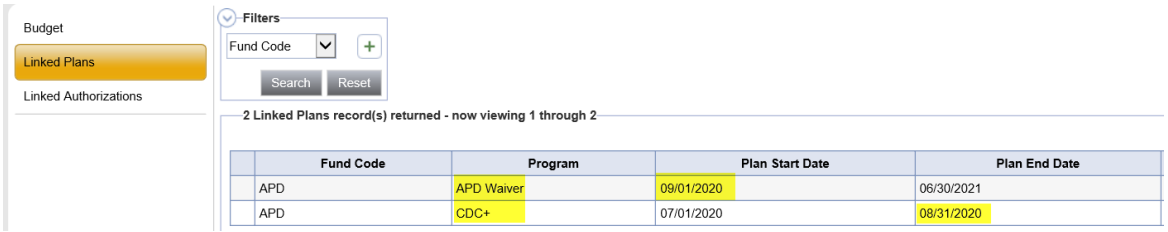

- g. File>Close Budget
- 5. Proceed with adding the planned services for the APD Waiver plan.
	- a. Be sure to use the **iBudget Waiver ISO** for your region.
- 6. Once all the planned services have been added, navigate to the Plan Details and selected File>Save and Validate Plan.
- 7. If the plan fails validation refer to the Plan Fails Validation section of Chapter 11.
- 8. Once the plan has passed validation, navigate back to the Planned Services subpage.
- 9. Check the checkboxes for all planned services, then File > Create Authorizations.